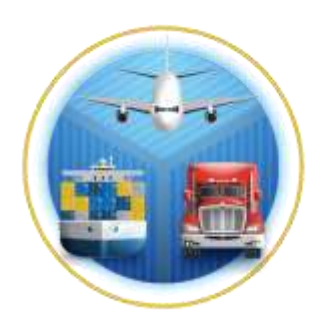

# Intendencia de **Aduanas**

Guía para realizar la digitalizacion de documentos de soporte para el despacho Courier por unidad por parte de las Empresas Courier.

GU-IAD/DNO-ADU-GDE-02

Versión I

Elaborado por: Edgar Estuardo Peñate Cruz Fecha de Vigencia: Junio / 2024

# **Introducción**

El Plan Estratégico Institucional 2021-2025 contempla el Objetivo Estratégico 5: "Modernizar de manera integral el Servicio Aduanero y de Comercio Exterior", esto a través del fortalecimiento de la Modernización Integral Aduanera, que permita la facilitación de comercio con el uso de la tecnología de la información, para ello se cuentan con Estrategias, una de ellas es la Estrategia 5.2 Simplificación, automatización y transparencia en el ingreso y salida de las mercancías, para ello la Intendencia de Aduanas como parte de las estrategias de Modernización Integral Aduanera contempla el proyecto de Transformación Digital del Sistema Informático Aduanero, y se hace necesario proporcionar al usuario externo una herramienta informática eficiente y eficaz para la digitalización de documentos de soporte del despacho Courier en la modalidad de carga por unidad.

### **Descripción del Proceso**

Describir los pasos que el usuario deber realizar para la digitalización de documentos al sistema informático, previo a realizar el despacho de mercancías bajo la modalidad Courier, utilizando el método de carga de documentos por unidad. La carga por unidad es la opción cuando el usuario decide cargar al sistema informático los documentos de soporte del manifiesto de carga Courier, documento por documento o que dichos documentos representen una cantidad pequeña de archivos en la carga de documentos al sistema aduanero.

# **I. Proceso de Carga de Documentos Digitalizados en modalidad por unidad.**

**1.** El usuario ingresa a Agencia virtual en el portal SAT o en la siguiente dirección: <https://farm3.sat.gob.gt/menu/login.jsf>

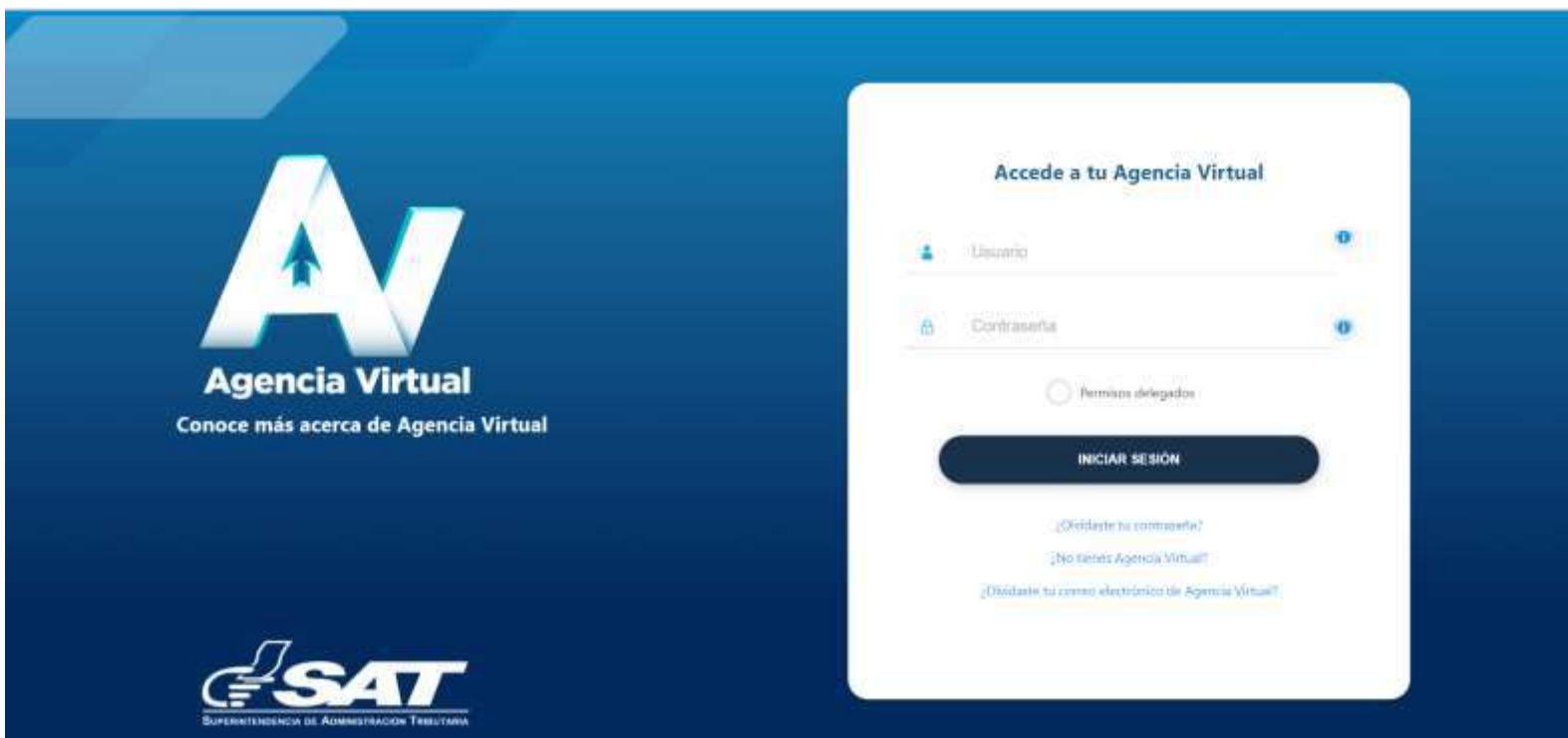

**2.** Ingresa en la opción de Agencia Virtual con usuario y contraseña.

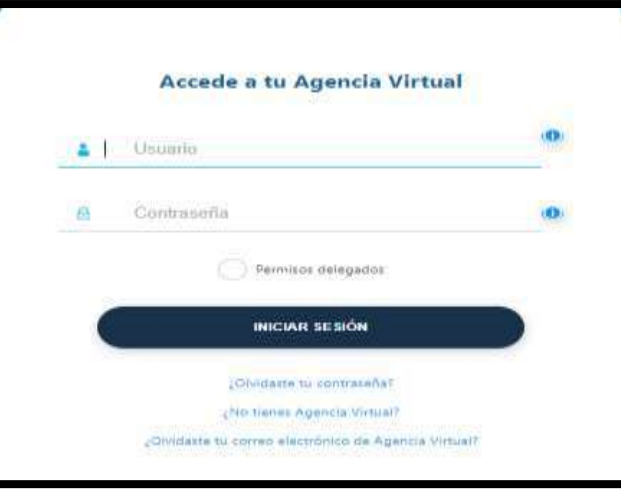

**3.** En la pantalla principal del inicio de Agencia Virtual, el usuario debe escribir en el buscador "Courier" y seleccionar la sugerencia:

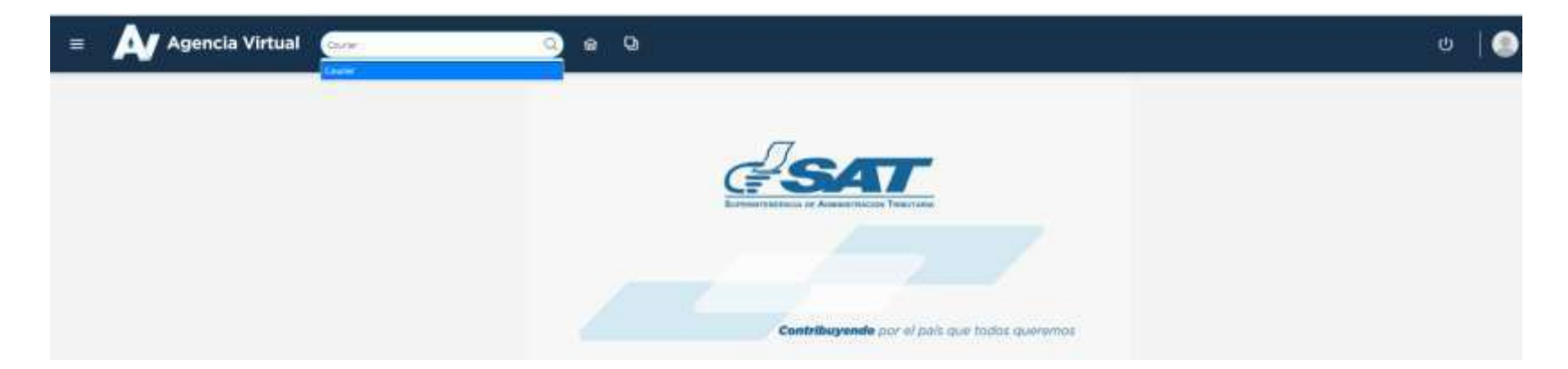

**4.** Posterior, el sistema muestra un panel de lado izquierdo de la pantalla con un menú que contiene las opciones siguientes:

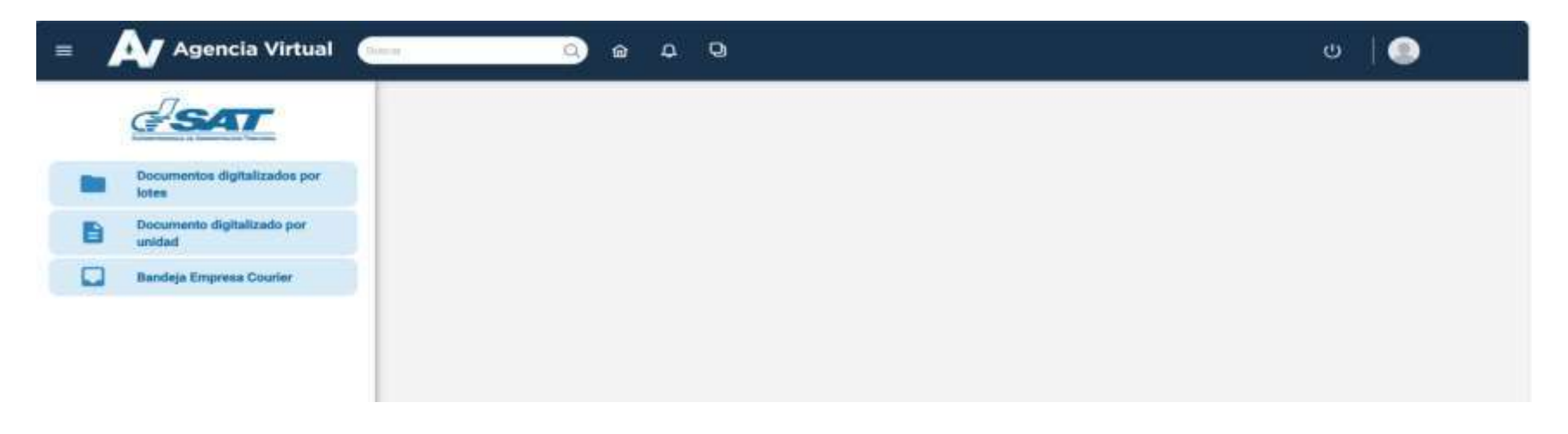

**5**. E**l usuario** selecciona la opción **"DOCUMENTOS DIGITALIZADOS POR UNIDAD ".**

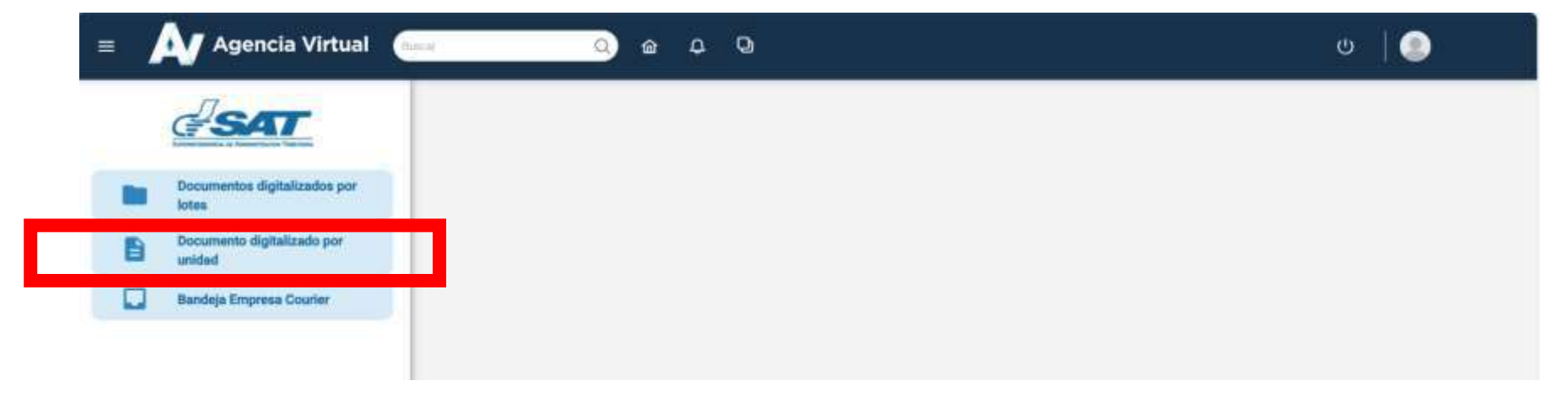

**6.** El sistema despliega la pantalla siguiente:

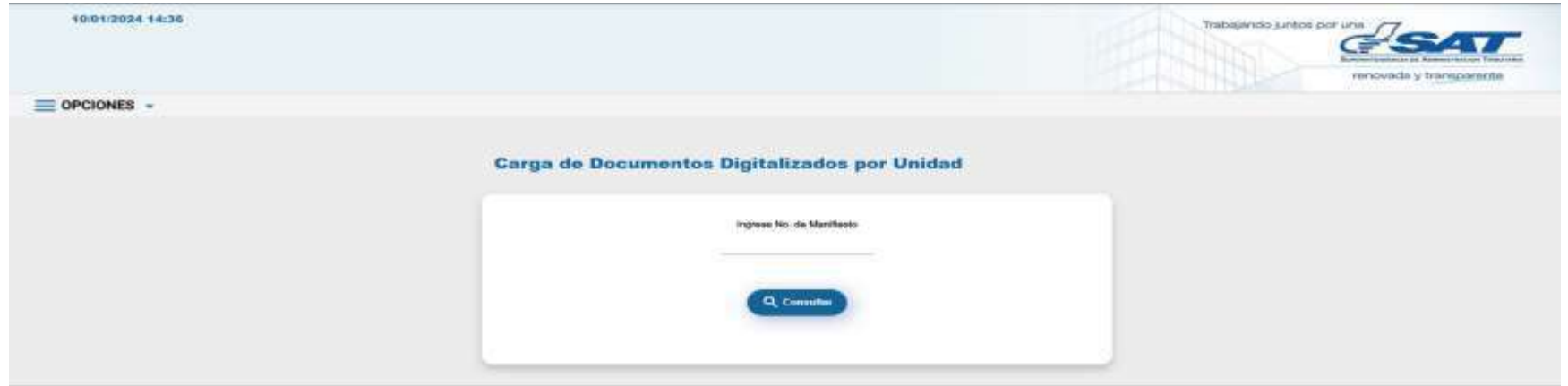

**7.** El usuario digita el número de manifiesto courier al cual se desea cargar los documentos digitalizados por unidad y da clic en el boton *Consultar* **para que el sistemal habilite la sección para cargar los documentos.** 

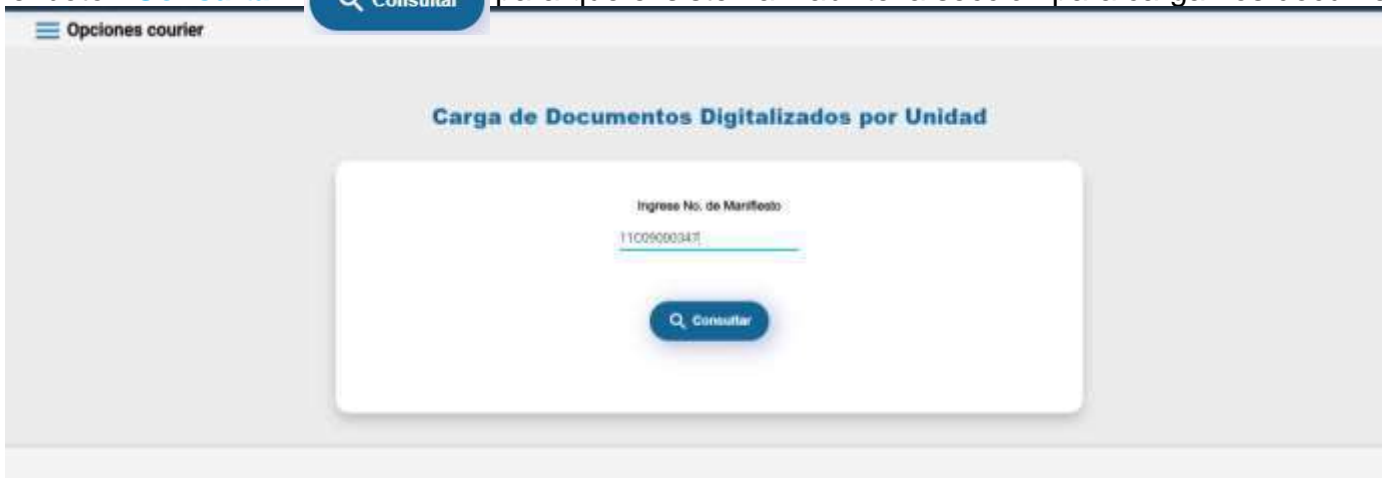

**8.** El sistema muestra la pantalla, en la cual el usuario debe adicionar el archivo con extensión **(.pdf)** el cual debe contener el nombre del número de guía para cargarlo al sistema aduanero.

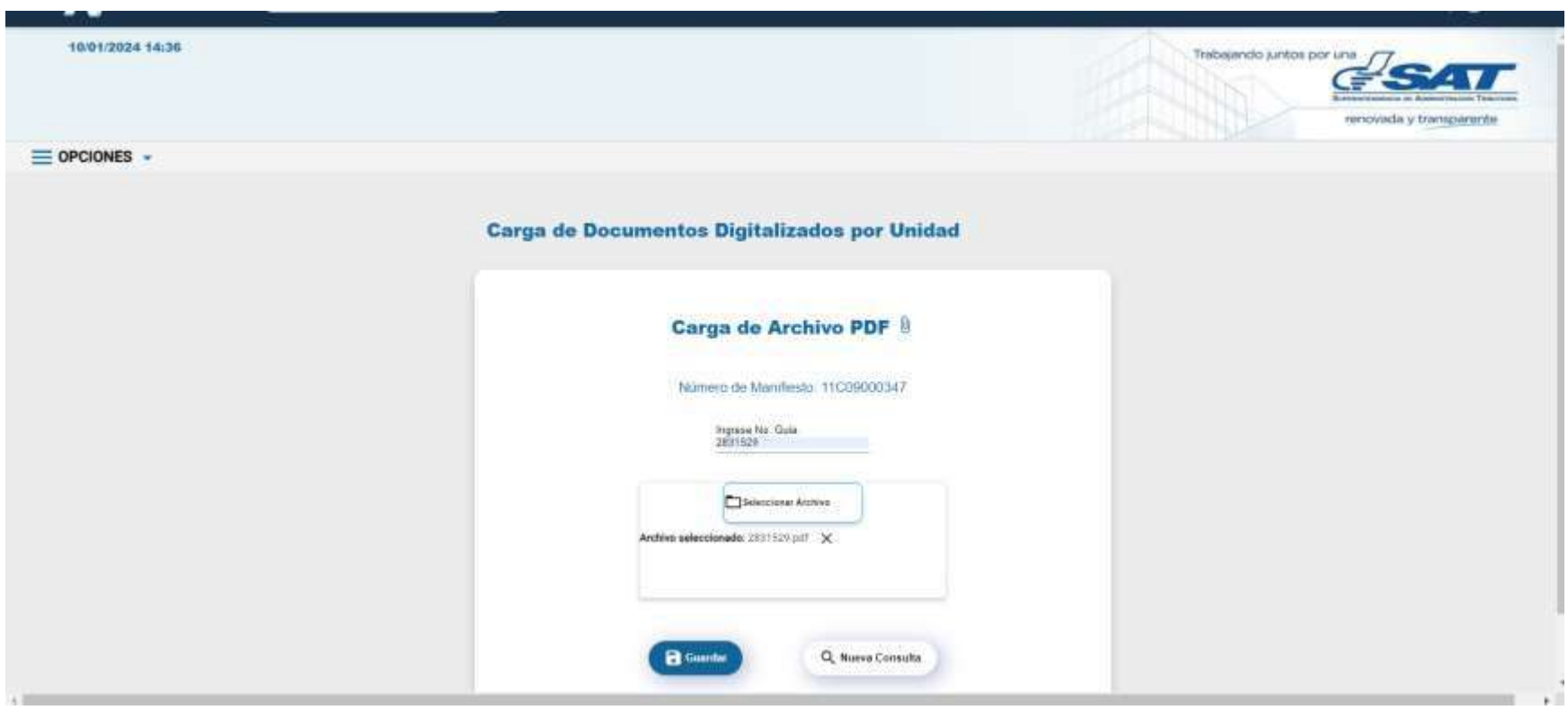

**9.** El usuario da clic en el icono **"SELECCIONAR ARCHIVO"** :

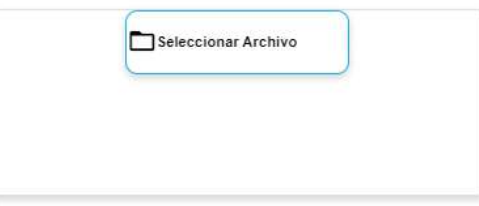

**10**. Posteriormente el sistema muestra una ventana emergente en la cual se debe buscar la ubicación donde se encuentra el archivo **(.pdf)\*\*** para seleccionarlo .

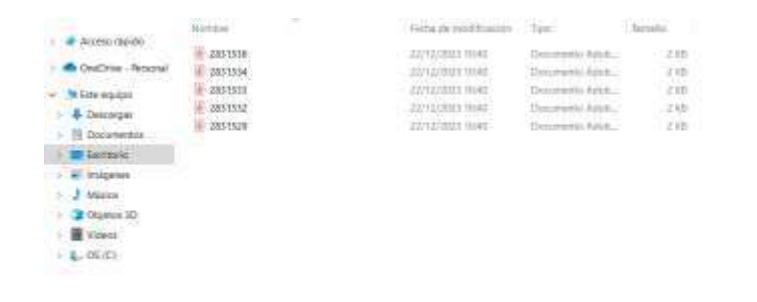

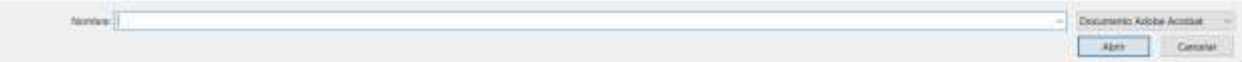

**11.** Al seleccionar el archivo **(.pdf)**, el usuario da clic en en la opcion **ABRIR**

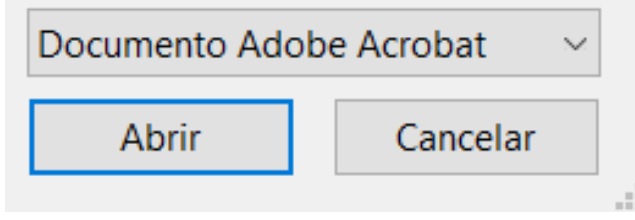

**12.** Seleccionado el el archivo (.pdf) y cargado en el explorador, el sistema muestra la pantalla con el documento cargado para que el usuario de clic en el boton **Guardar** .

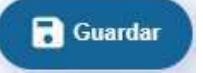

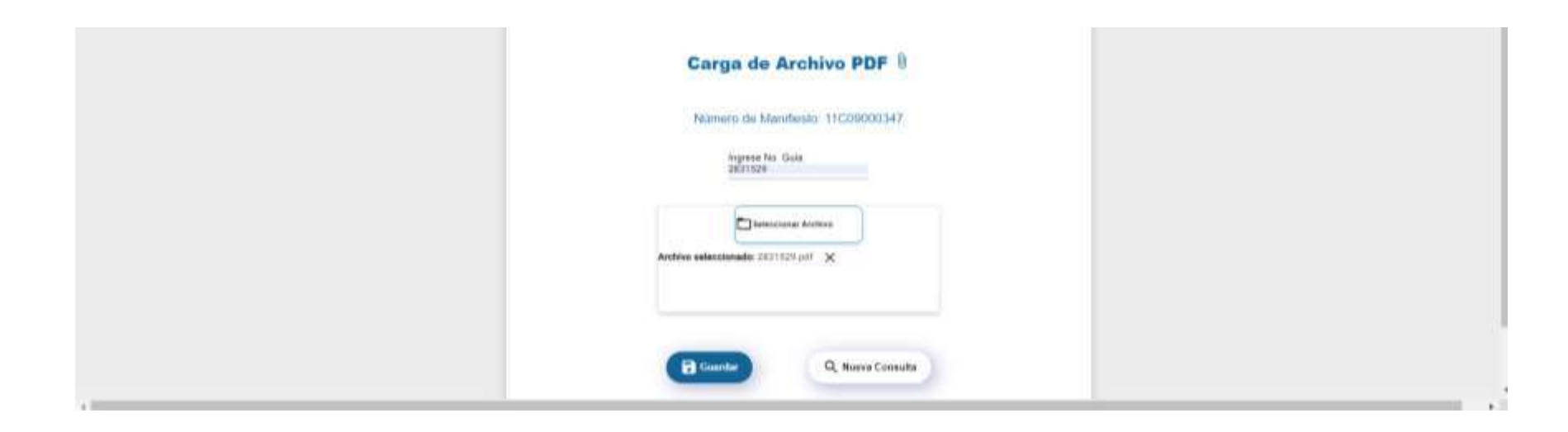

**12.1** Si el resultado del proceso de Carga Documentos al sistema aduanero es **INSATISFACTORIO** muestra el mensaje de error siguiente:

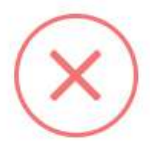

- **12.2** El usuario deberá atender el mensaje y volver a cargar el documento repitiendo el paso 8
- **12.3** Si el resultado del proceso de Carga Documentos al sistema aduanero es **SATISFACTORIO** muestra el siguiente mensaje:

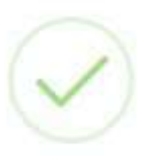

#### **Anexos**

# **Anexo 1 (Archivo .PDF)**

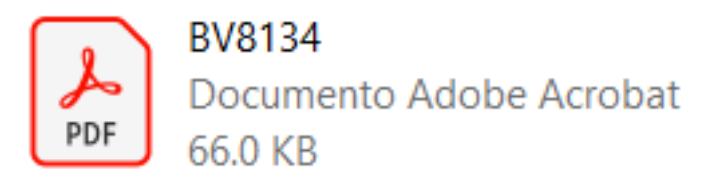

**El archivo .pdf debe estar nombrado con el numero de GUIA: ejemplo se tiene una guia BV8134 entonces el archivo deberia quedar nombrado: BV8134.pdf**

**Cada archivo .PDF debe contener 2 paginas :**

**1 conteniendo la guia.**

**1 conteniendo la factura.**